# **TUTORIAL I**

# **REGISTRASI PETA**

# Subjek Matter: 1.1 GEOFERENSING 1.2 COORDINAT GEOMETRIK (COGO)

#### **A. Dasar Teori**

Peta dasar yang digunakan sebagai sumber dalam pemetaan yang berupa gambar citra/peta hasil proses scanning belum memiliki system referensi geografi. Tujuan dari pemberian system referensi pada peta/citra adalah untuk memposisikan citra/peta sesuai dengan posisi di lapangan, sehingga dapat digunakan dalam analisis. Sistem referensi citra/peta dapat dibedakan atas beberapa karakteristik yaitu: Georeferencing, koreksi geometric, rektifikasi, dan registrasi. Istilah tersebut memiliki kemiripan, namun dari keiripan tersebut antara satu dengan yang lain dapat dibedakan sebagai berikut:

- 1. *Georeferencing* merupakan proses pemberian reference geografi dari objek berupa raster atau image yang belum mempunyai acuan sistem koordinat ke dalam sistem koordinat dan proyeksi tertentu ((Prasetyo, 2011 : 11)).
- 2. **Koreksi geometric,** merupakan proses dimana data raster yang masih mentah ditransformasi ke dalam sistem proyeksi tertentu, sehingga nilai koordinatnya dapat ditumpangsusunkan dengan data spasial lain. Data raster tersebut dapat berupa perekaman foto udara, citra satelit, atau peta lain, yang akan diproses melalui on screen maupun automatic digitizing untuk menghasilkan data vektor.

Koreksi Geometrik, merupakan proses dimana data raster yang masih mentah ditransformasi ke dalam sistem proyeksi tertentu, sehingga nilai koordinatnya dapat ditumpangsusunkan dengan data spasial lain. Data raster tersebut dapat berupa perekaman foto udara, citra satelit, atau peta lain, yang akan diproses melalui on screen maupun automatic digitizing untuk menghasilkan data vektor. Biasanya proses koreksi geometrik membutuhkan beberapa titik kontrol sebagai acuan dalam menginputkan nilai koordinat. Untuk daerah yang memiliki topografi datar atau landai disyaratkan minimal terdapat empat hingga enam buah GCP (Ground Control Point). Sedangkan untuk topografi yang berbukit atau terjal membutuhkan titik kontrol lebih banyak lagi, bisa 15 atau lebih tergantung kondisi medan.

Titik acuan atau GCP yang digunakan dapat bermacam-macam, terpenting titik bersifat statis tidak mudah berubah kondisi dalam jangka waktu lama. Sebagai misal di daerah perkotaan dapat digunakan sebuah perempatan atau pertigaan jalan raya sebagai acuan, tugu monumen, jembatan, atau alun-alun kota. Jika di daerah pegunungan atau desa dapat dipilih pertemuan sungai, singkapan batuan, atau igir pegunungan yang memiliki pola yang khas. Kini teknologi semakin berkembang. Beberapa perusahaan / lembaga besar yang

Modul Pengabdian Kepada Masyarakat

*Meningkatkan Ketrampilan Guru Geografi Melalui Pelatihan Sistem Informasi Geografi Pada MGMP Geografi Di Kabupaten Tulungagung*

bergerak di bidang data spasial menyediakan fasilitas yang memudahkan kita dalam mendapatkan titik kontrol. Sebagai contoh data peta dari google, bing, OSM, nokia map, maupun Badan Informasi Geospasial (klik link http://srgi.big.go.id/peta/jkg.jsp ).

3. **Rektifikasi,** adalah suatu proses melakukan transformasi data dari satu sistem grid menggunakan suatu transformasi geometric. Rektifikasi juga dapat diartikan sebagai pemberian koordinat pada citra berdasarkan koordinat yang ada pada suatu peta yang mencakup area yang sama. Bisa dilakukan dengan input GCP atau rectification image to map dan diperlukan peta (dengan sistem koordinat tertentu) atau kumpulan GCP untuk objek yang sudah diketahui pada citra

 Terdapat sedikit perbedaan antara georeferensi dan rektifikasi. Georeferensi adalah proses penyamaan sistem koordinat dari peta ke citra, dari cita ke citra maupun dari peta ke peta, sedangkan rektifikasi adalah proses transformasi dari suatu sistem grid kedalam grid yang lain menggunakan persamaan polinomial tertentu. Jadi proses rektifikasi citra dengan peta akan meliputi proses georeferensi, karena sistem proyeksi berkaitan juga dengan sistem koodinat. Georeferensi dari citra ke citra tidak terektifikasi kalau citranya sama-sama belum di rektifikasi, dan sebaliknya bila salah satu citra sudah direktifikasi maka georeferensi citra ke citra sama dengan rektifikasi. Berikut ini contoh proses georefencing pada peta/citra.

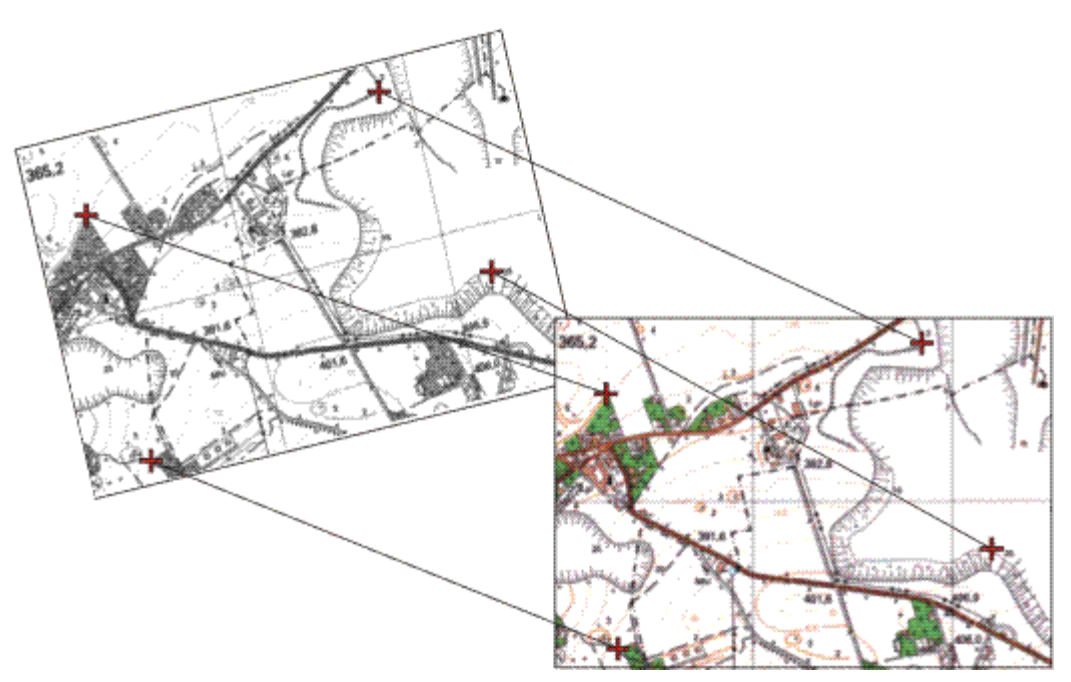

Gambar 1. Ilustrasi Proses georeferencing

Pada SIG, ada 2 sistem koordinat, yang digunakan sebagai dasar georencing yaitu sistem koordinat geografi (*geographic coordinate system)* dan sistem koordinat proyeksi (*projected coordinate system)*. Untuk memudahkan dalam menentukan sistem koordinat yang akan digunakan bisa ditandai dengan penggunaan derajat/degree pada sistem koordinat geografi dan meter pada sistem koordinat

Modul Pengabdian Kepada Masyarakat *Meningkatkan Ketrampilan Guru Geografi Melalui Pelatihan Sistem Informasi Geografi Pada MGMP Geografi Di Kabupaten Tulungagung* By. Purwanto, S.Pd., M.Si Jurusan Geografi FIS UM 2017 2 2 | A proyeksi. Ada beberapa kelebihan dan kekurangan pada kedua sistem koordinat tersebut. Kelebihan dari sistem koordinat geografi adalah dapat menganalisis secara mudah, sedangkan kelebihan dari sistem koordinat proyeksi adalah lebih detail karena satuannya meter sehingga luasannya bisa dihitung dengan mudah. Kekurangan dari sistem koordinat geografi adalah tidak dapat menghitung luasan/panjang pada sistem SIG dan jika perhitungan tersebut dilakukan, tingkat error yang dihasilkan pun akan tinggi. Sedangkan kekurangan dari sistem koordinat proyeksi adalah karena satuan yang digunakan adalah meter maka hanya bisa menganalisis satu kawasan saja (Aprianto, 2013).

Proses input data dapat dilakukan dengan beberapa cara yaitu *georeferensing dan coordinat geometric (COGO)* ataupun teknik lainnya. *Georeferensing* koreksi mendasarkan pada koreksi geometrik yang mendasarkan pada posisi koordinat peta/citra yang dilakukan dengan cara on screen. Coordinat geometric, merupakan proses koreksi geometric/geoferensing yang mendasarkan pada koordinat di lapangan. Pada teknik ini koreksi didasarkan dari hasil ploting posisi di lapangan dengan *Global Position System* (GPS).

#### **B. TUJUAN**

Tujuan dari kegiatan praktikum berikut adalah:

- 1. Mahasiswa mampu melakukan proses georeferensing dengan teknik on screen pada aplikasi ArcGIS 10x
- 2. Mahasiswa mampu melakukan proses georeferensing dengan teknik COGO menggunakan Global Posistion System pada ArcGIS 10x.

#### **C. ALAT DAN BAHAN**

- a. Alat
	- 1. Software ArcGIS 10X
	- 2. Global Position System (GPS)

#### b. Bahan

- 1. Peta Administrasi Kabupaten Bondowoso skala 1:300.000
- 2. Peta/Citra satelit lingkungan kampus Univeristas Negeri Malang

#### **D. LANGKAH KERJA**

#### **a. Georeferensing dengan teknik** *On Screen*

- 1. Pilih File  $\rightarrow$  **Add data** atau Klick tanda
- 2. Pilih peta yang akan di *georeferensing* dengan cara pilih **Select Oke**
- 3. Setelah peta muncul pada view project, selanjutnya aktifkan toolbar georeferensing dengan cara pilih menu **Customize**  $\rightarrow$  **Toolbars**  $\rightarrow$  **Pilih Georeferensing,** sehingga muncul kotak dialog Georeferencing sebagaimana berikut.

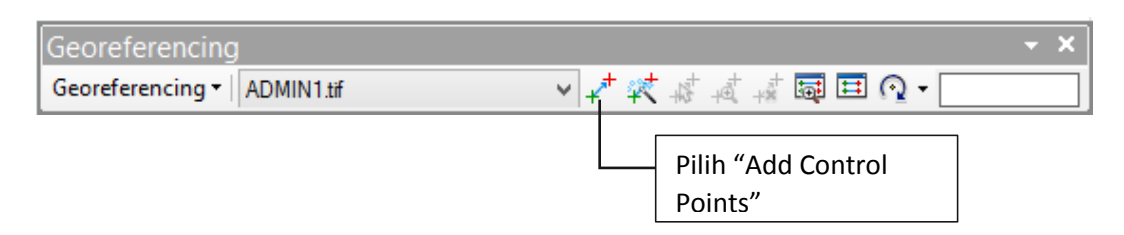

- 3. Perbesar tampilan titik koordinat yang akan digunakan sebagai titik ikat dengan cara: Pilih **Add Control Points Klick Kiri Klick Kanan Pilih Input X dan**  $Y \rightarrow$  Muncul kotak dialog "Enter Coordinate".
- 4. Isikan koordinat yang ada di peta pada kotak dialog tersebut, kemudian Klick **Oke**

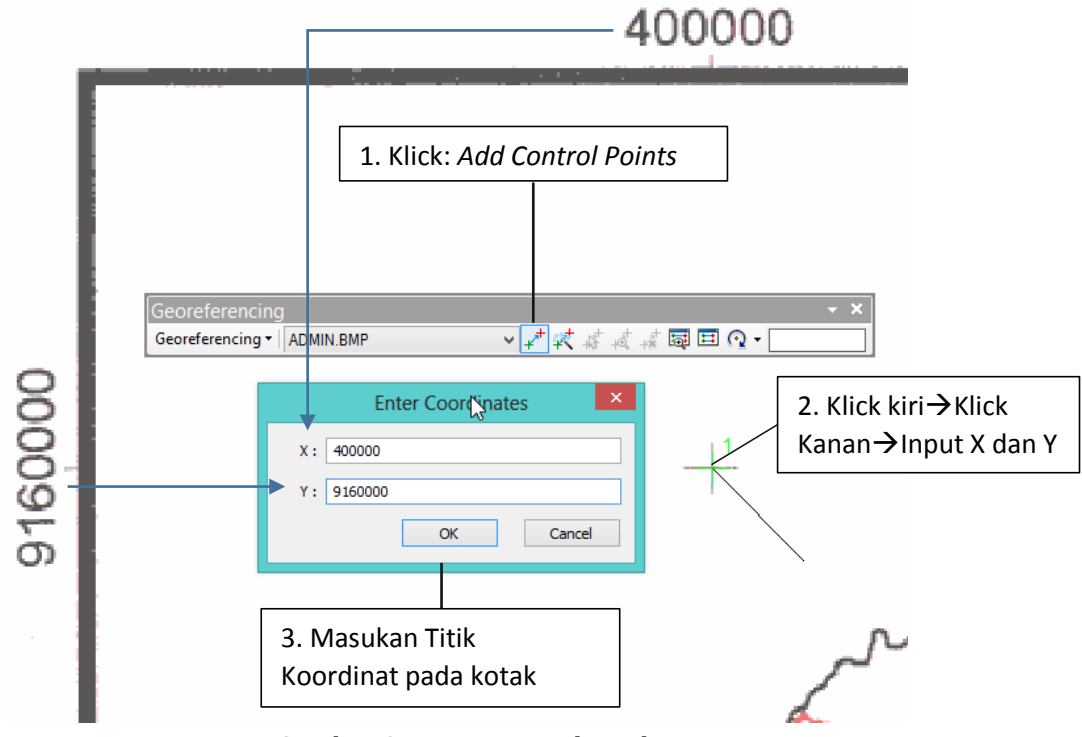

Gambar 2. Proses input koordinat

- 5. Lakukan proses yang sama pada 3 titik koordinat berikutnya.
- 6. Setelah 4 titik koordinat diinputkan, tampilkan data koordinat yang telah inputkan dengan cara: *Klick Menu View Kink Table* sebagaimana gambar berikut ini.

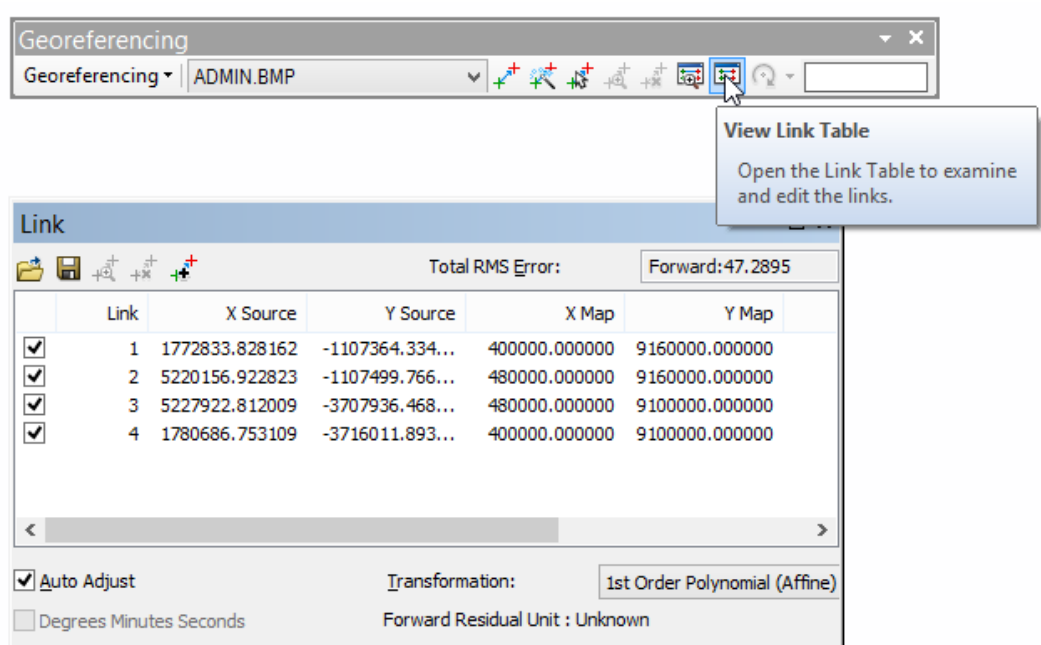

Gambar 3. Kotak Dialog View Link Table

- 7. Pada kotak dialog Link, perhatikan RMS Error dengan nilai 47.2895. Jika nilai tersebut di bawah atau setengah dari nilai piksel maka, tingkat ketelitian proses georeferensi memiliki akurasi yang bagus. Namun jika masih di atas 1 piksel maka perlu diperbaiki. Nilai RMS error akan semakin baik jika mendekati nilai Nol. Demikian halnya dengan Transformasi yang dipilih pada level ini adalah "1st Order Polynomial (Affine).
- 8. Langkah berikutnya Klick Menu Georeferensing dari toolbars<sup>></sup> Pilih **Rectify** Muncul kotak dialog **Save As.** Pada kotak dialog tersebut Settinglah folder penyimpanan di Output location, nama file dan format dan **klick Save.**

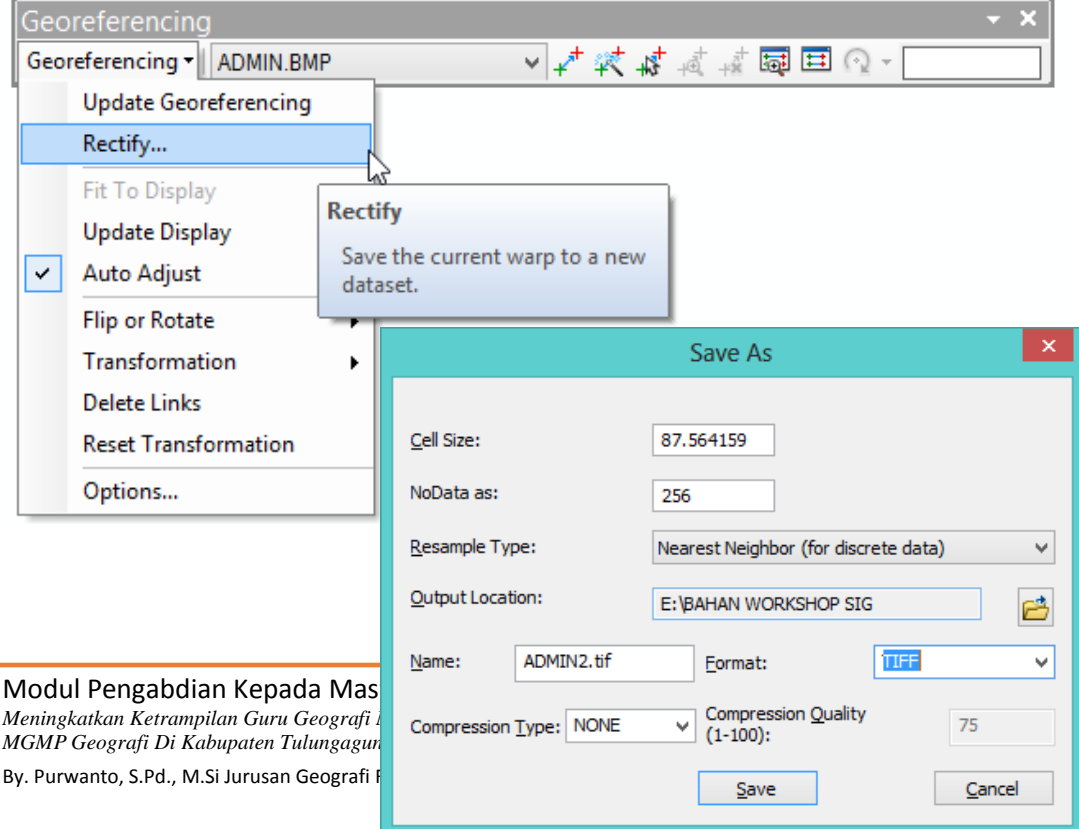

#### Gambar 4. Proses georeferensing

9. Setelah selesai proses "rectify…", settinglah spatial reference peta peta yang telah direktify dengan cara: Click **Catalog**>pilih Folder Peta dengan nama "Admin1"  $\rightarrow$  Klick Kanan, Pilih Properties $\rightarrow$ sehingga muncul kotak dialog "raster dataset properties"  $\rightarrow$  Pilih Spatial Reference  $\rightarrow$  Klick **EDIT**  $\rightarrow$ Projected Coordinat System  $\rightarrow$  Pilih UTM  $\rightarrow$  Pilih WGS 1984 $\rightarrow$ Southern Hemisphere → Pilih WGS 1984 UTM Zone 49 S→ Oke→Aplly.

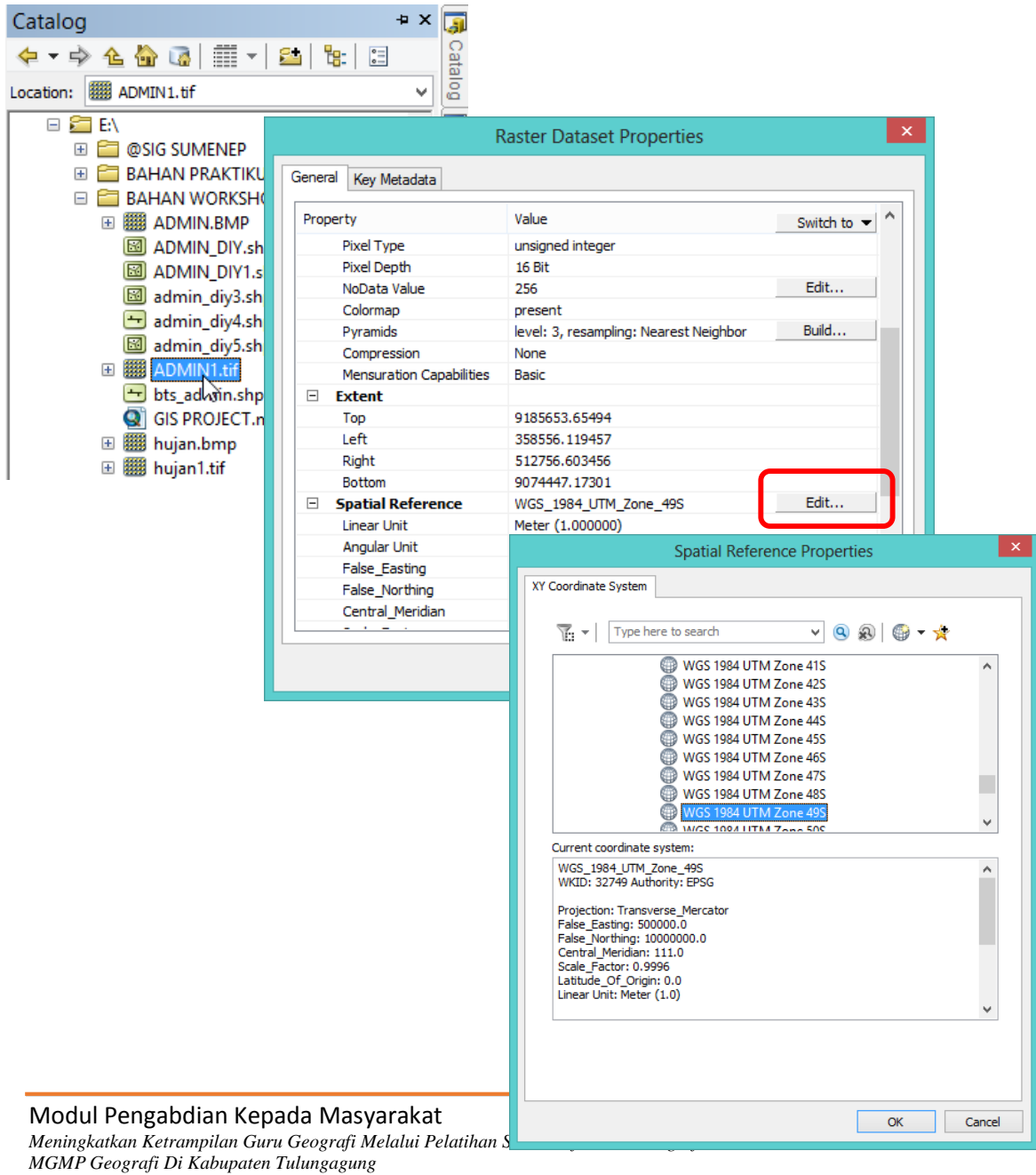

By. Purwanto, S.Pd., M.Si Jurusan Geografi FIS UM 2017 6  $\vert$  A

Gambar 5. Prosedur Mengatur Spatial Reference

10. Proses selanjutnya menampilkan peta hasil "Georeferencing " pada view project dengan cara: Klick Add data → Pilih Peta Hasil Rectify... → Klick **Add.** 

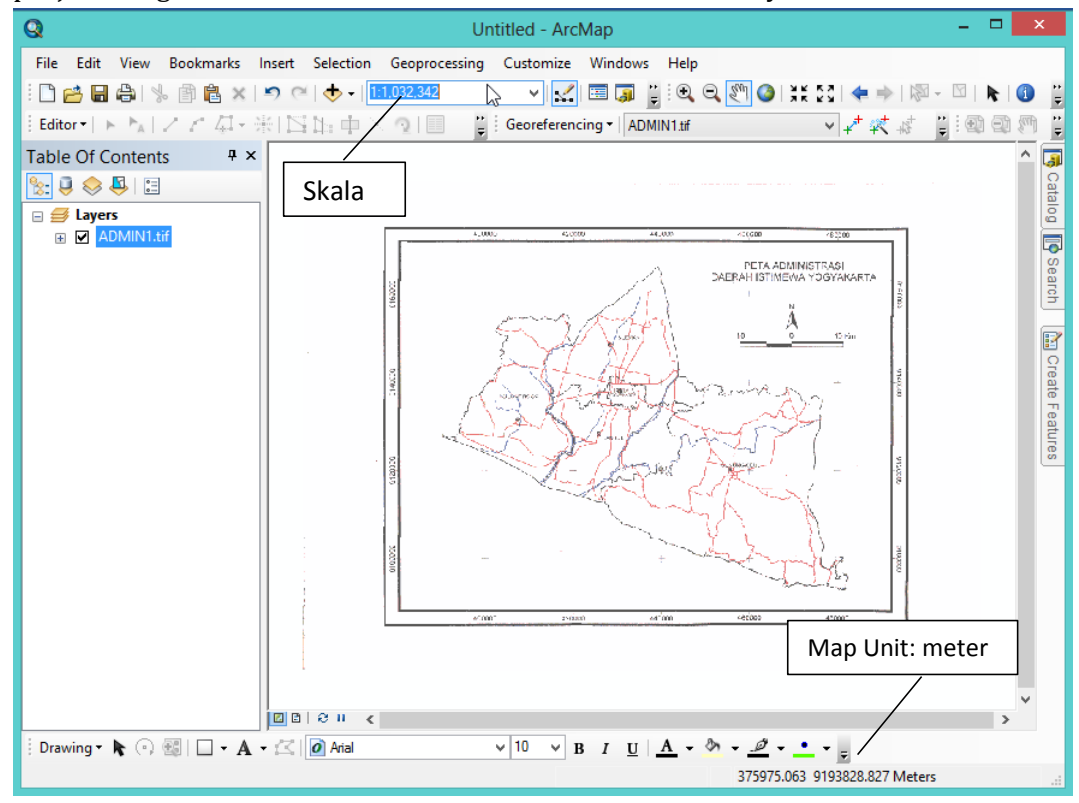

Gambar 6. Tampilan Peta hasil proses georeferensing, di mana skala dan map unit dengan satuan meter sudah tampak

# **b. Georeferensing Map to Map**

- 1. Tampilkan peta/citra yang telah terkoreksi dan yang belum terkoreksi dengan cara **Add data**
- 2. **Klick kanan layer peta** yang akan dikoreksi $\rightarrow$ pilih menu **Zoom to layer** Identifikasi kenampakan objek yang unik dan mudah dikenali pada peta yang telah terkoreksi.
- 3. Aktifkan toolbars *georeferensing*  $\rightarrow$  Klick *Add control point*  $\rightarrow$  Klick objek yang digunakan sebagai titik ikat (GCP)  $\rightarrow$  kemudian Klick Kanan layer peta terkoreksi Klick zoom to layer **double Klick** pada objek yang sama pada peta terkoreksi.

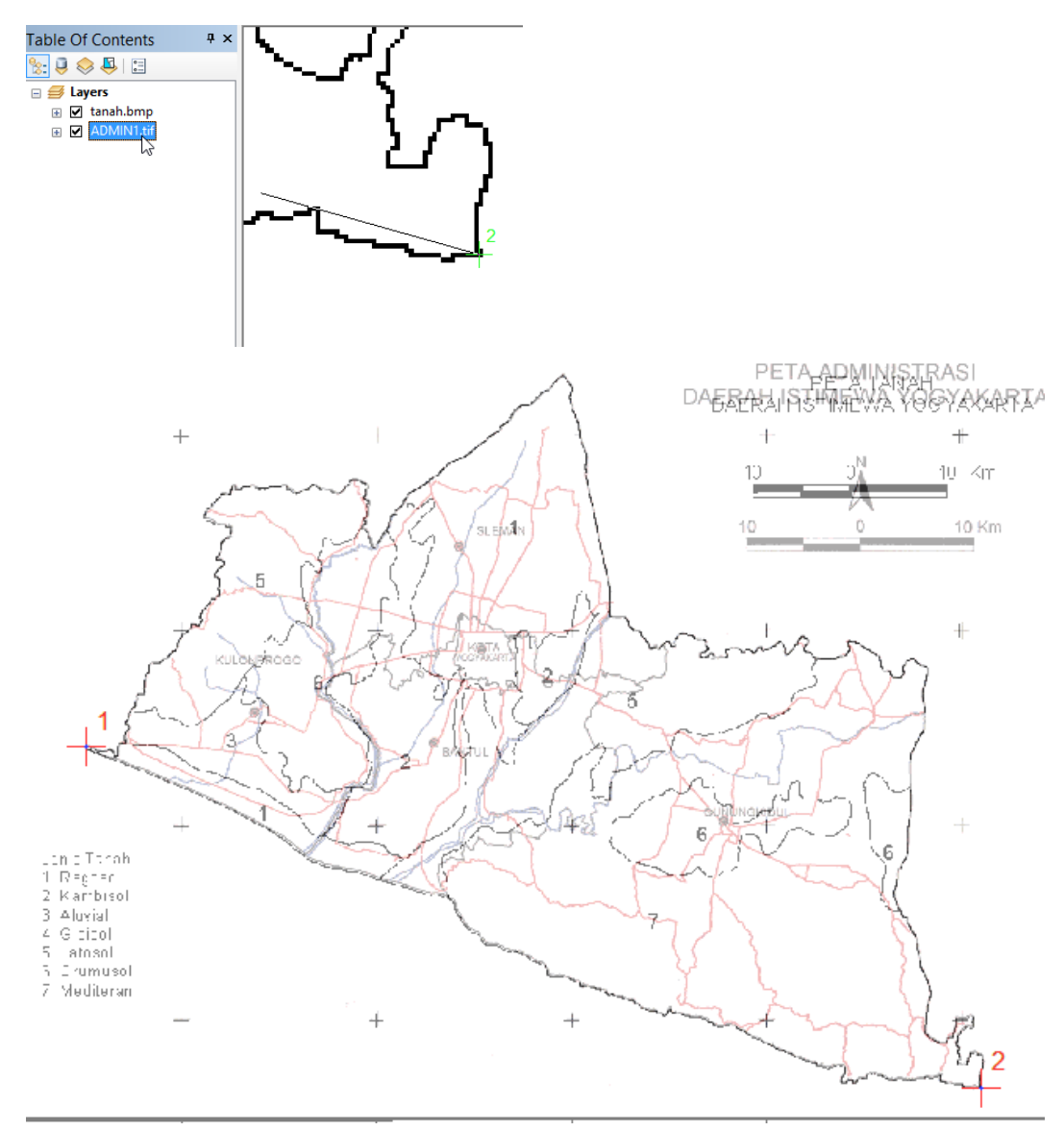

Gambar 7. Peta Hasil Proses Rektifikasi

- 4. Langkah berikutnya lakukan langkah pada point 2 dan 3, pada titik ikat/GCP berikutnya. Peta akan bertampalan sempurna bisa di atas 2 titik ikat yang dimasukan.
- 5. Setelah peta bertampalan proses berikutnya proses rectify, yaitu dengan cara Klick Georeferensing  $\rightarrow$  Rektify sebagaimana langkah ke 8, 9 dan 10 pada tutorial I Georeferensing.

# **c. Koreksi Geometrik dengan Teknik Coordinat Geometrik (COGO)**

Koreksi geometrik dengan teknik COGO, pada dasarnya mengguna titik ikat lapangan atau Ground Control Point (GCP). Teknik ini didasarkan pada data citra atau peta yang koordinatnya belum diketahui atau tidak ada di peta. GCP diperoleh secara langsung hasil identifikasi objek di lapangan menggunakan Global Position System (GPS). Proses koreksi geometrik dengan cara ini dapat di lakukan sebagai berikut:

1. Tampilkan peta/citra pada view project di ArcGIS 10x

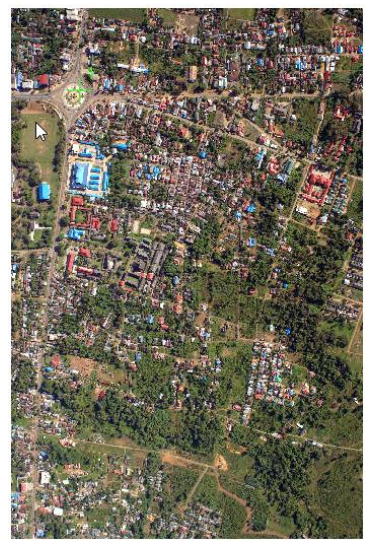

Gambar 8. Tampilan Citra yang akan dikoreksi geometrik

- 2. Identifikasilah objek/lokasi pada citra yang akan diinputkan titik koordinatnya dengan cara melakukan zoom.
- 3. Aktifkan toolbars georeferencing  $\rightarrow$  Pilih Add Control point
- 4. Klick kiri dan klick kanan  $\rightarrow$  Input X dan Y  $\rightarrow$  masukan titik koordinat sesuai dengan sumbu x dan y.

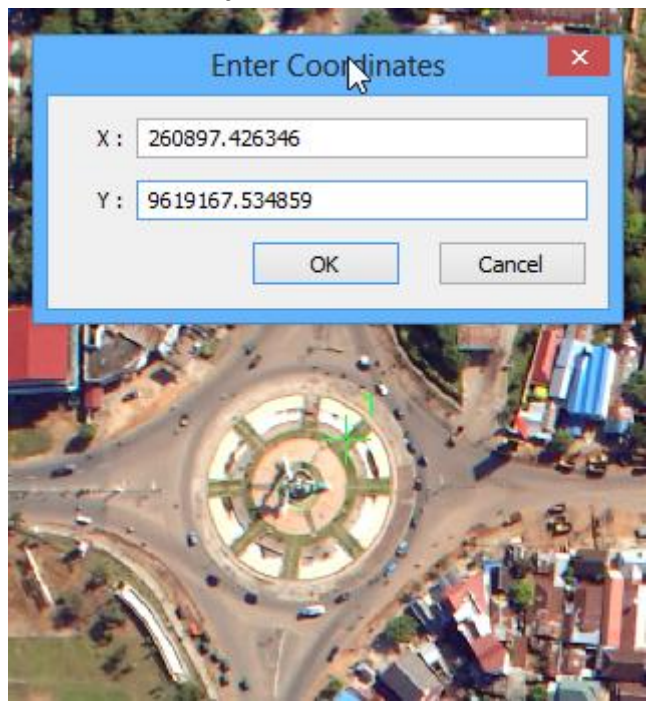

Gambar 9. Proses Input titik Control/GCP

5. Lakukan proses tersebut pada sejumlah titik GCP yang telah diambil di lapangan. Berikut ini contoh hasil input GCP sebanyak 10 titik. Semakin banyak titik kontrol/GCP yang dimasukan idealnya akan memiliki akurasi yang tinggi. Namun dalam hal ini perlu disesuaikan lagi dengan model tranformasi. Jika titik kontrol di atas 10 gunakan tranformasi 3rd Order Polynomial untuk memperoleh presisi tinggi.

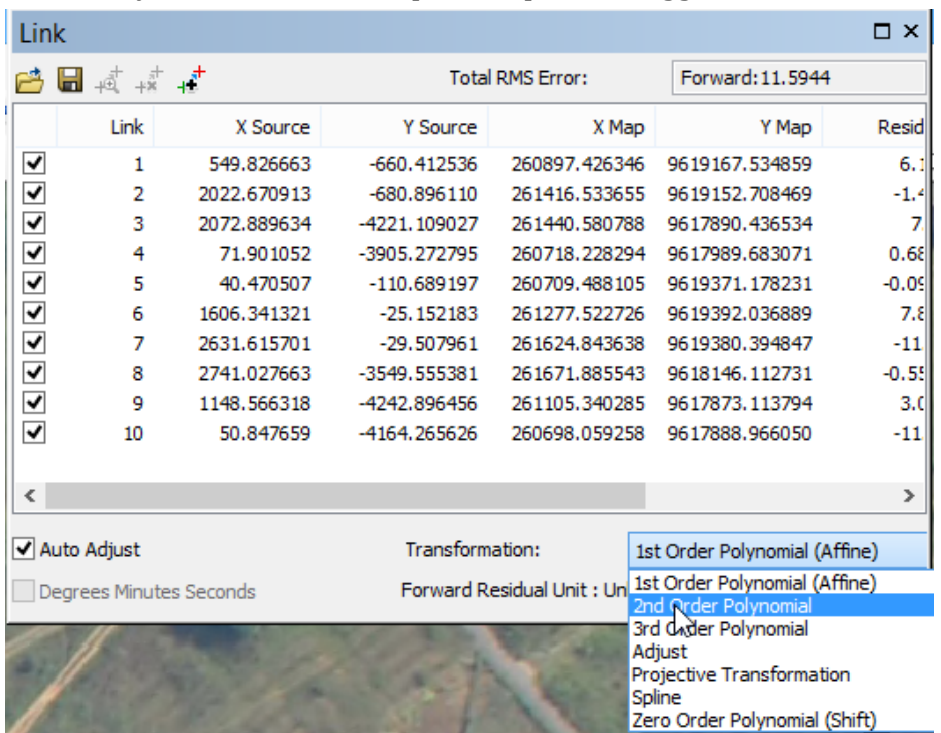

Gambar 10. Model tranformasi dalam georeferensing

Lebih jelas pengaruh tingkatan transformasi terhadap ketelitian koreksi geometrik dapat dilihat pada gambar berikut ini.

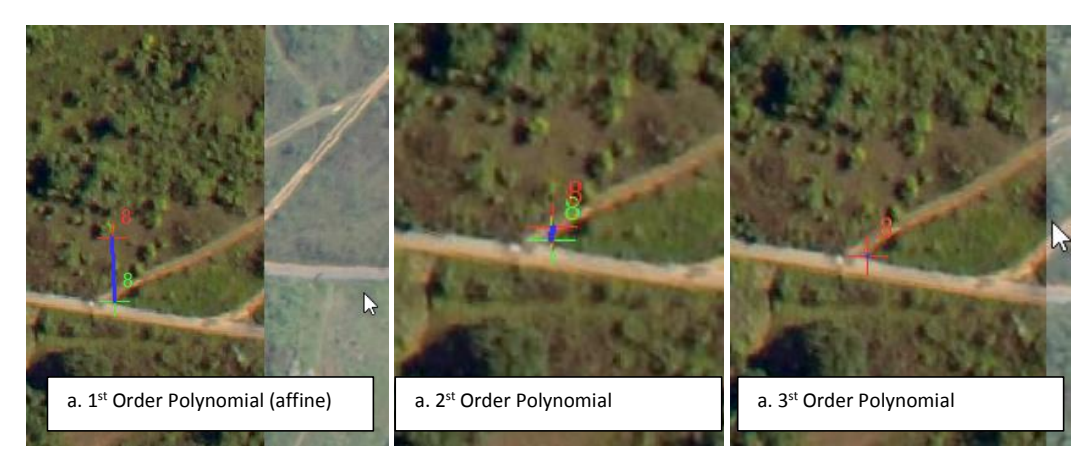

Gambar 11. Tingkat ketelitian pada mode tranformasi koordinat

Modul Pengabdian Kepada Masyarakat *Meningkatkan Ketrampilan Guru Geografi Melalui Pelatihan Sistem Informasi Geografi Pada MGMP Geografi Di Kabupaten Tulungagung* By. Purwanto, S.Pd., M.Si Jurusan Geografi FIS UM 2017 10 | A 6. Berikut ini hasil proses koreksi geometrik sebagaimana gambar di bawah ini.

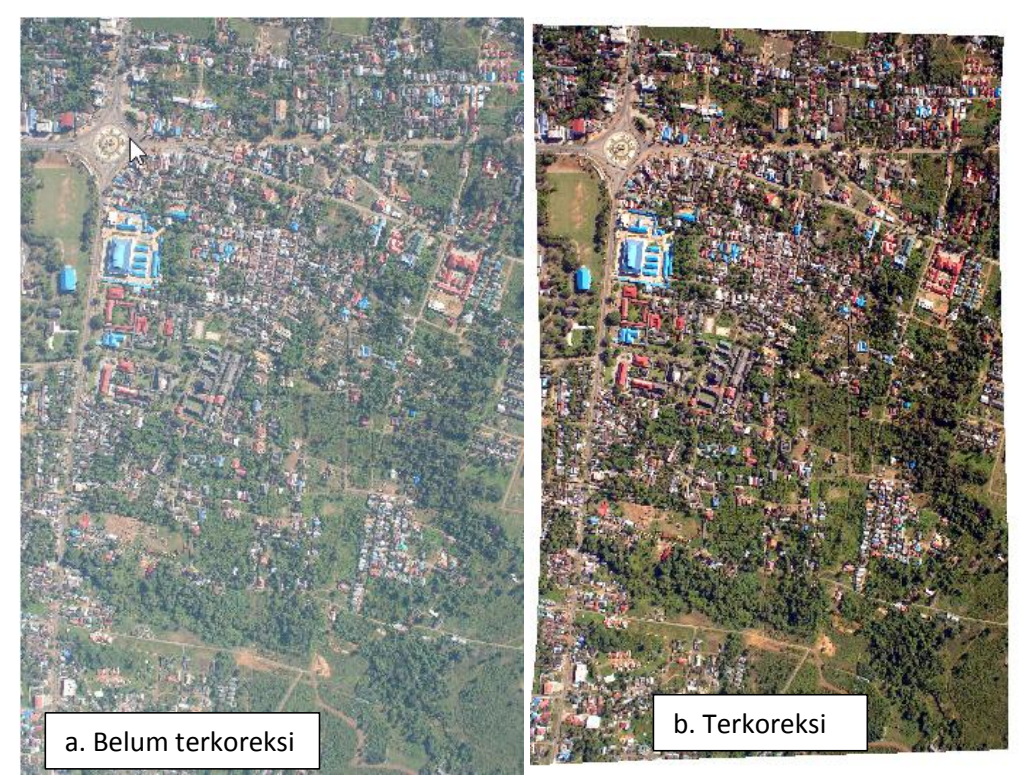

Gambar 12. Posisi citra sebelum dan setelah terkoreksi

# **E. Hasil Praktikum**

Hasil dari kegiatan praktikum disajikan dalam bentuk laporan. Laporan praktikum yang disusun terdiri atas beberapa bagian sebagai berikut:

- 1. Cover (Satuan Tutorial, matakuliah, dosen, nama mahasiswa, NIM, logo um, dan Instansi)
- 2. Tema Praktikum
- 3. Dasar Teori
- 4. Tujuan
- 5. Alat dan bahan
- 6. Langkah Kerja
- 7. Hasil
- 8. Pembahasan
- 9. Kesimpulan
- 10. Daftar Rujukan

# **F. Kriteria Penilaian**

Kriteria penilaian kegiatan praktikum terdiri beberapa kriteria sebagai berikut:

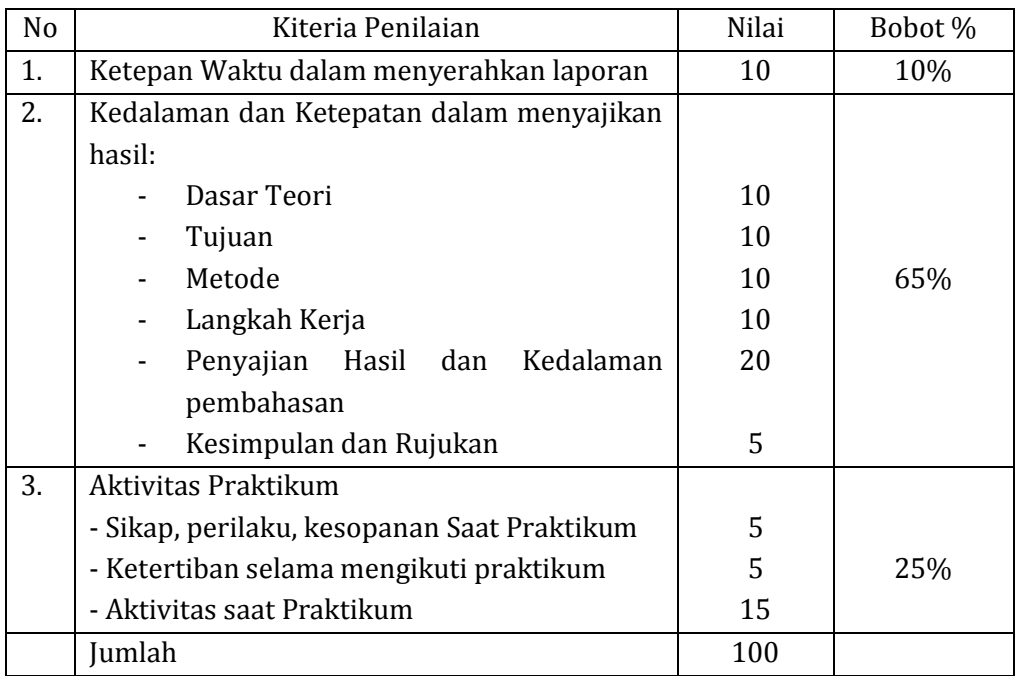

### **G. Daftar Pustaka**